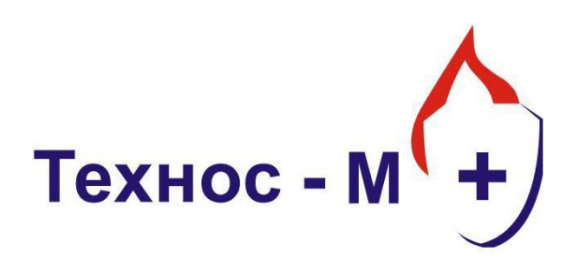

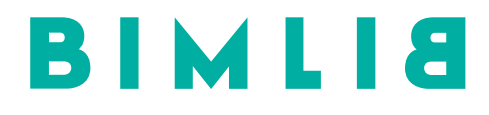

# Инструкция проектировщика. Использование в Autodesk Revit BIM-моделей ООО «Технос-М+»

Версия 1.0 Москва, 2021

### СОДЕРЖАНИЕ

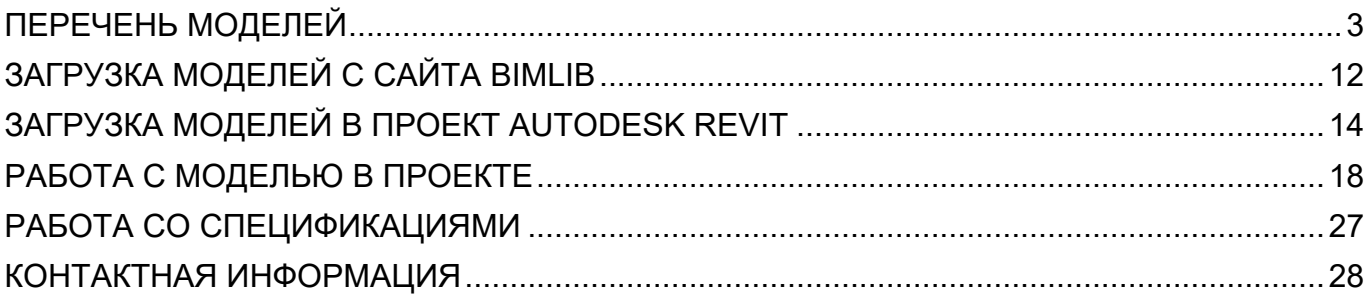

B

### ПЕРЕЧЕНЬ МОДЕЛЕЙ

<span id="page-2-0"></span>Данный комплект предназначен для применения проектными, строительно-монтажными организациями, предприятиями, иными юридическими и физическими лицами при проектировании жилых и административных зданий, объектов социально-культурного и коммунально-бытового назначения, объектов и инженерных сооружений систем коммунальной и транспортной инфраструктуры и иных объектов (объекты культуры, образования, здравоохранения, спортивные здания и сооружения, здания и сооружения производственного назначения, здания и сооружения энергетики, нефтегазового комплекса, транспорта, связи, сельского и водного хозяйства).

В данной разработке представлены модели модулей газового пожаротушения, а также арматура и крепления для них. Версия файлов Autodesk Revit 2017. Общие параметры семейства – Параметры ФОП 2019 для шаблона Autodesk.

Модели выполнены в различных категориях: «Оборудование», «Арматура трубопроводов», «Специальное оборудование». Модели выполнены в различной степени детализации в зависимости от конкретной модели:

- Модули газового пожаротушения выполнены в 2 степенях детализации, где высокая степень детализации представляет из себя объёмную модель с проработанной геометрией, а низкая степень детализации – упрощённую. Средняя степень детализации совмещена с низкой степенью.

- Распылители фторкетона (РФ), газовые распылители (РГ), раструбы локального пожаротушения (РЛП), сигнализатор давления (СДУ-М), распределительные устройства (РУ1, РУ2), обратные клапаны (КО), штуцерно-торцевые соединения (ТШС), устройство выпускное (УВС) выполнены также в 2 степенях детализации, где высокая и средняя детализации представляют из себя упрощённую геометрию, а низкая степень детализации – условное графическое обозначение.

- Остальные модели выполнены в единой степени детализации.

B

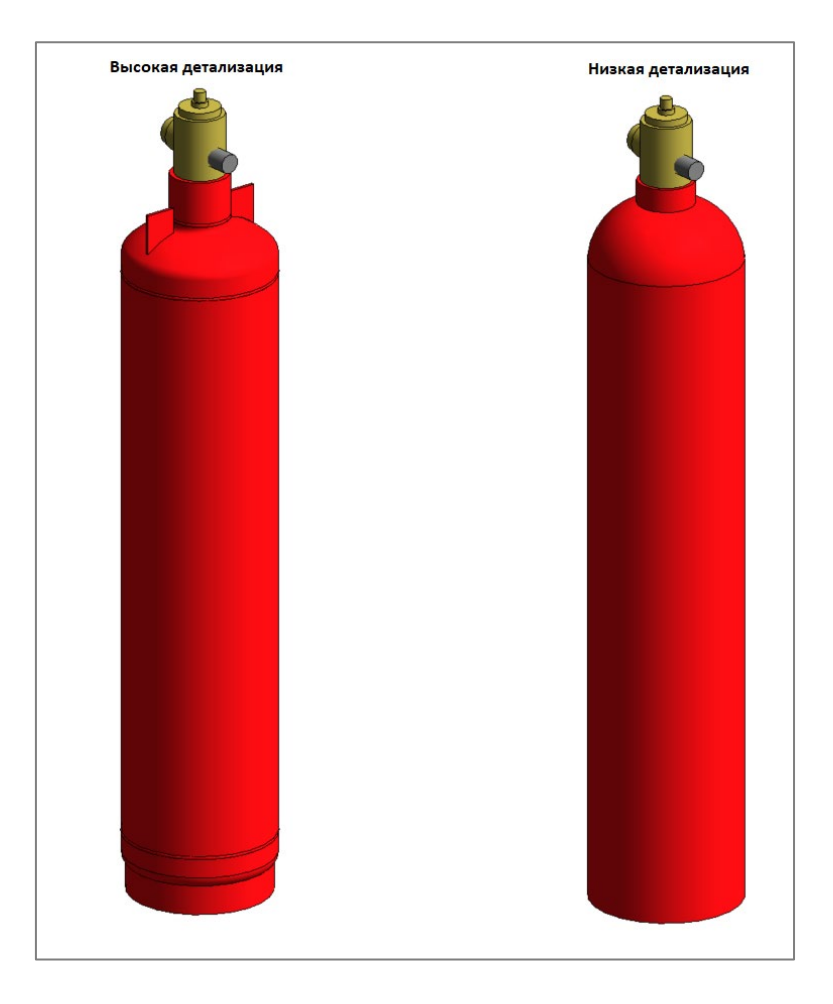

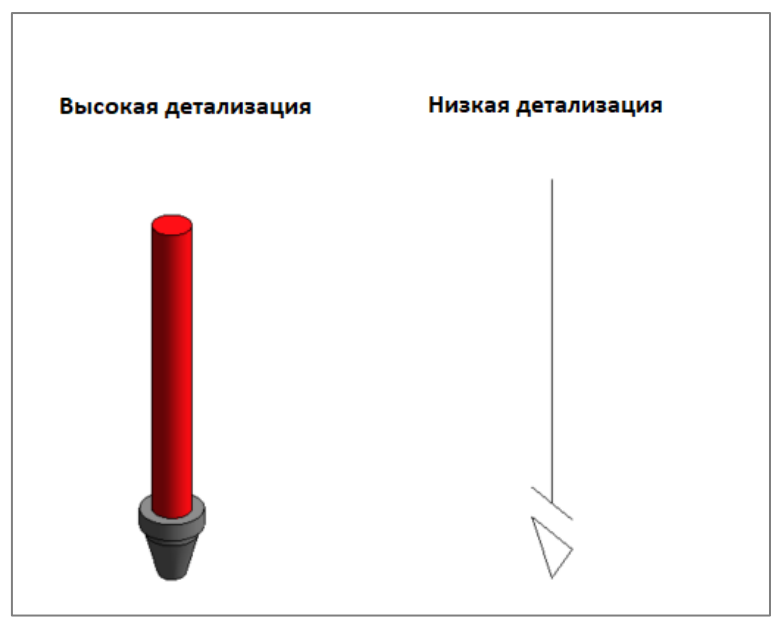

ИНФОРМАЦИОННЫЕ МОДЕЛИ В ФОРМАТЕ RFA И RVT ЯВЛЯЮТСЯ СОБСТВЕННОСТЬЮ ООО "ТЕХНОС-М+" РАЗРАБОТКА МОДЕЛЕЙ BIMLIB.PRO БИБЛИОТЕКА BIM-MОДЕЛЕЙ ОБОРУДОВАНИЯ, ПРЕДМЕТОВ ИНТЕРЬЕРА И СТРОИТЕЛЬНЫХ МАТЕРИАЛОВ

B

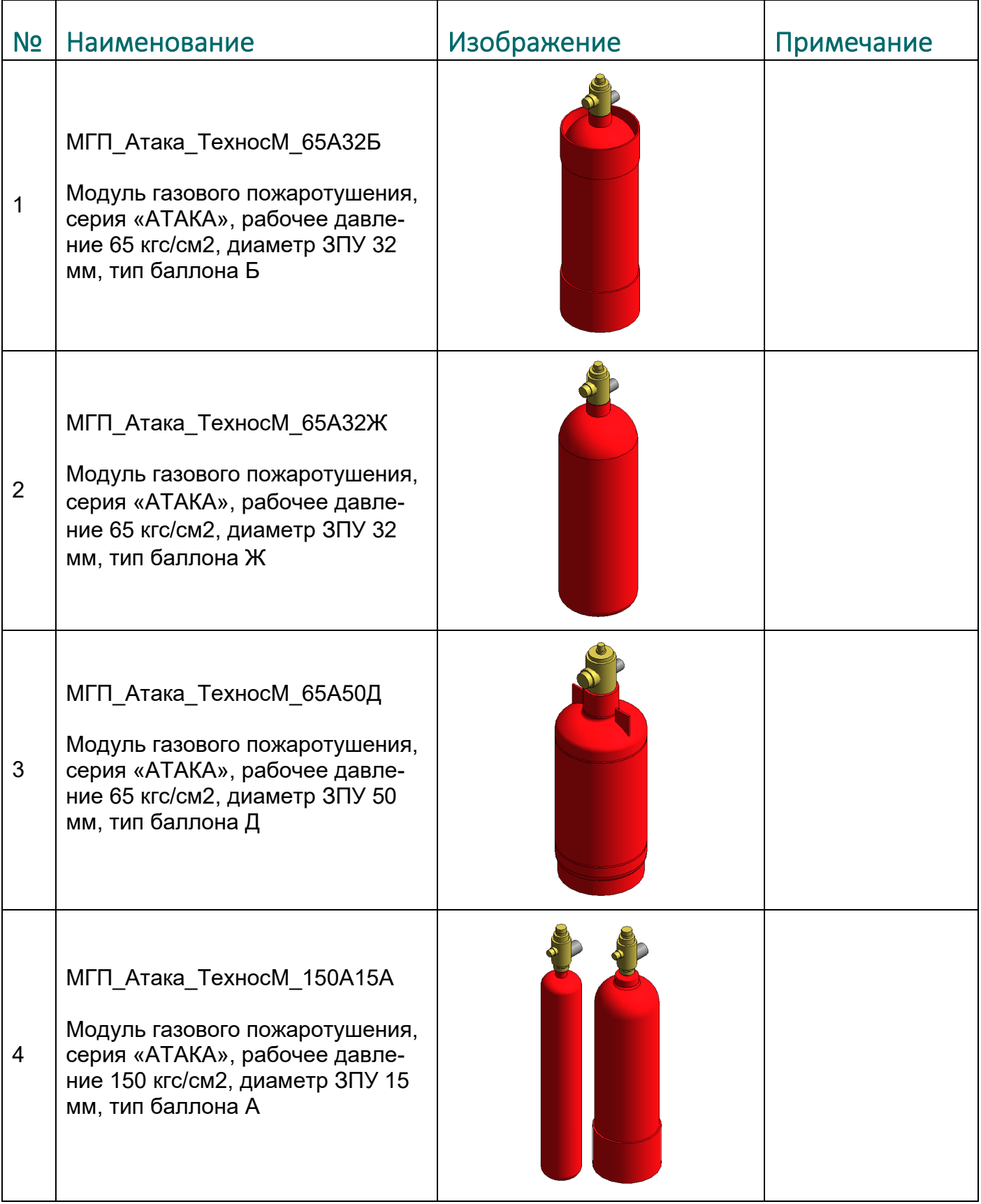

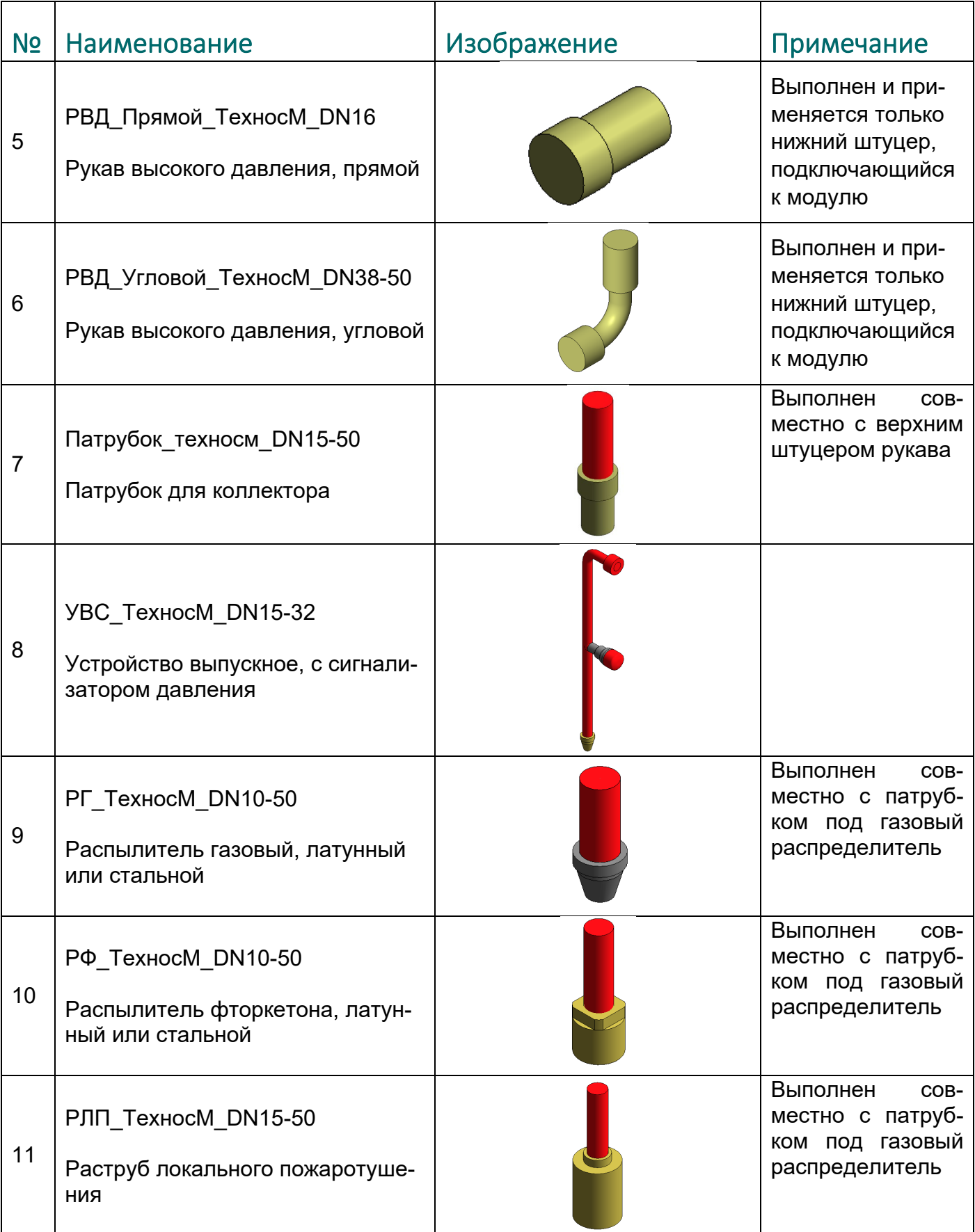

### ИНФОРМАЦИОННЫЕ МОДЕЛИ В ФОРМАТЕ RFA И RVT ЯВЛЯЮТСЯ СОБСТВЕННОСТЬЮ ООО "ТЕХНОС-М+" РАЗРАБОТКА МОДЕЛЕЙ BIMLIB.PRO

БИБЛИОТЕКА BIM-MОДЕЛЕЙ ОБОРУДОВАНИЯ, ПРЕДМЕТОВ ИНТЕРЬЕРА И СТРОИТЕЛЬНЫХ МАТЕРИАЛОВ

B

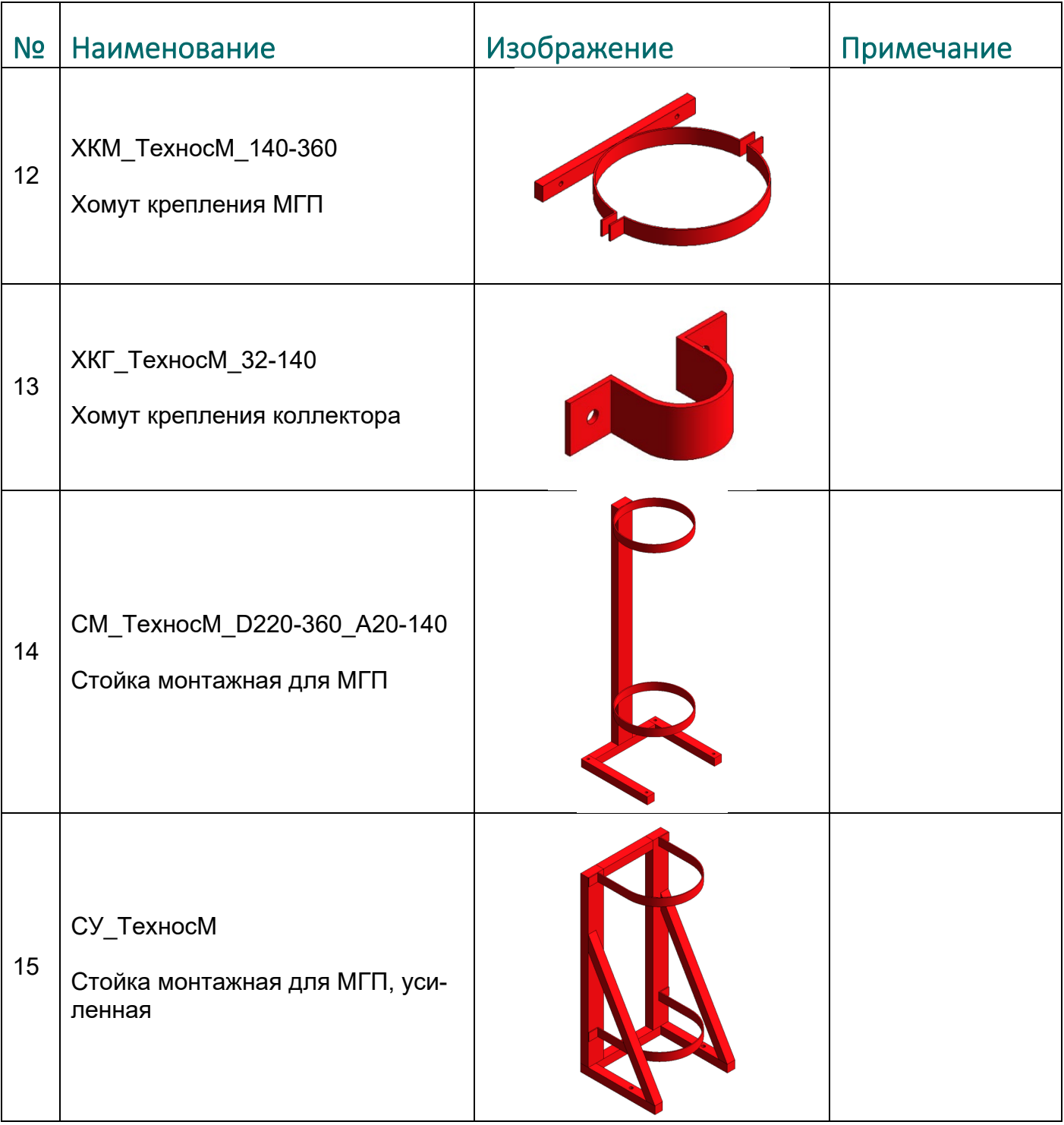

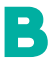

ИНФОРМАЦИОННЫЕ МОДЕЛИ В ФОРМАТЕ RFA И RVT ЯВЛЯЮТСЯ СОБСТВЕННОСТЬЮ ООО "ТЕХНОС-М+" РАЗРАБОТКА МОДЕЛЕЙ BIMLIB.PRO БИБЛИОТЕКА BIM-MОДЕЛЕЙ ОБОРУДОВАНИЯ, ПРЕДМЕТОВ ИНТЕРЬЕРА И

7

СТРОИТЕЛЬНЫХ МАТЕРИАЛОВ

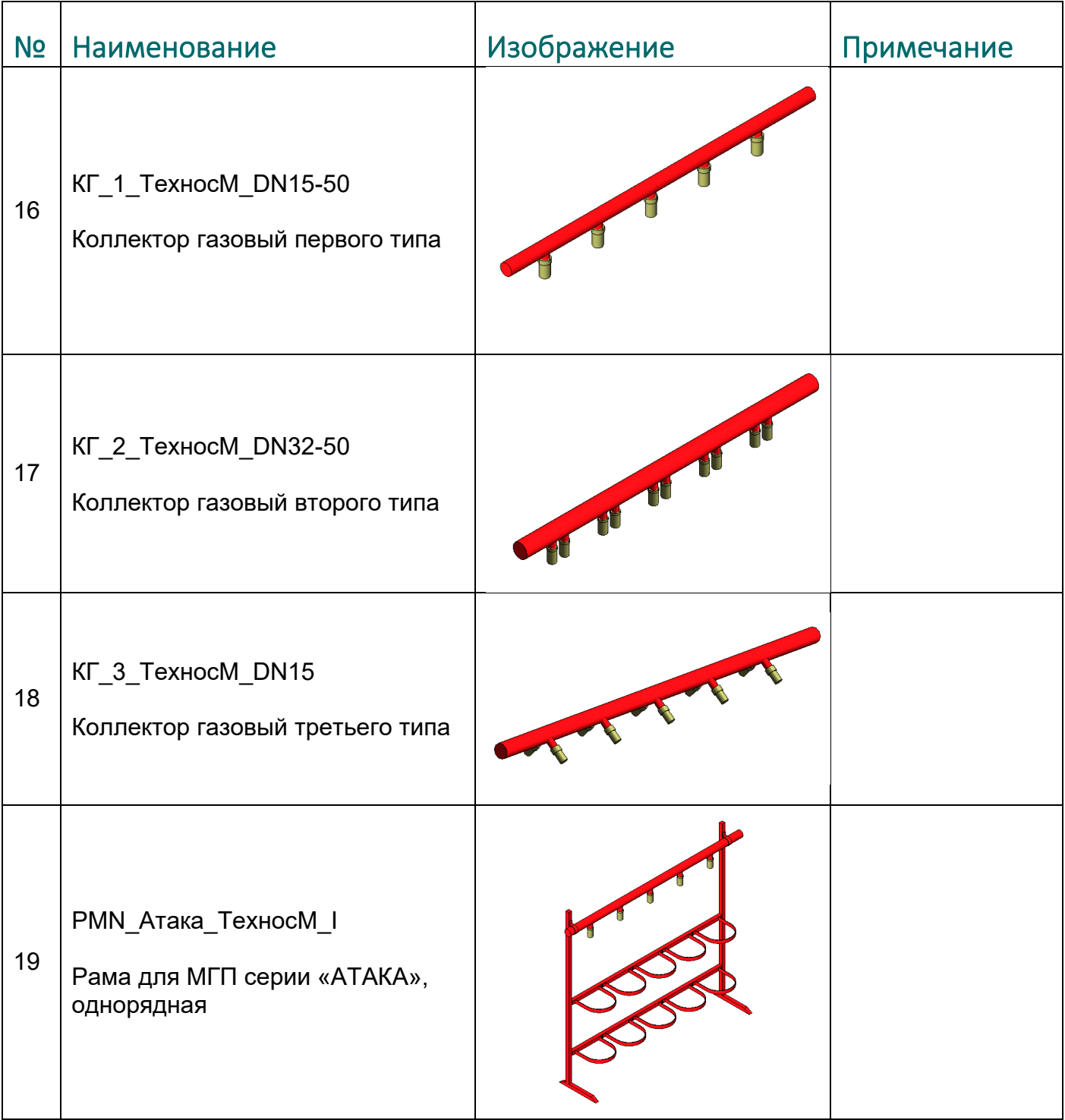

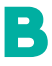

ИНФОРМАЦИОННЫЕ МОДЕЛИ В ФОРМАТЕ RFA И RVT ЯВЛЯЮТСЯ СОБСТВЕННОСТЬЮ ООО "ТЕХНОС-М+" РАЗРАБОТКА МОДЕЛЕЙ BIMLIB.PRO БИБЛИОТЕКА BIM-MОДЕЛЕЙ ОБОРУДОВАНИЯ, ПРЕДМЕТОВ ИНТЕРЬЕРА И

СТРОИТЕЛЬНЫХ МАТЕРИАЛОВ

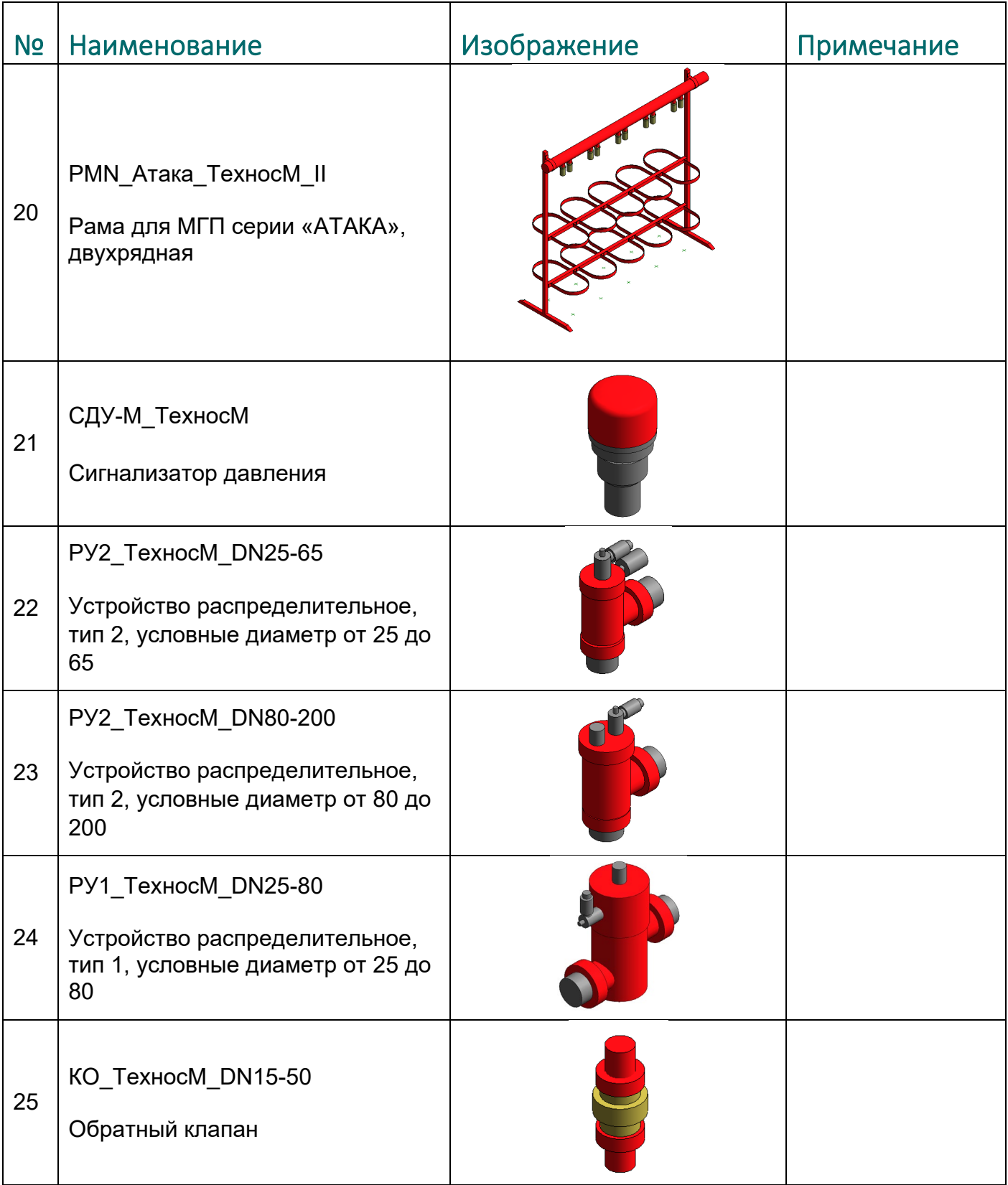

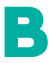

ИНФОРМАЦИОННЫЕ МОДЕЛИ В ФОРМАТЕ RFA И RVT ЯВЛЯЮТСЯ СОБСТВЕННОСТЬЮ ООО "ТЕХНОС-М+" РАЗРАБОТКА МОДЕЛЕЙ BIMLIB.PRO

БИБЛИОТЕКА BIM-MОДЕЛЕЙ ОБОРУДОВАНИЯ, ПРЕДМЕТОВ ИНТЕРЬЕРА И СТРОИТЕЛЬНЫХ МАТЕРИАЛОВ

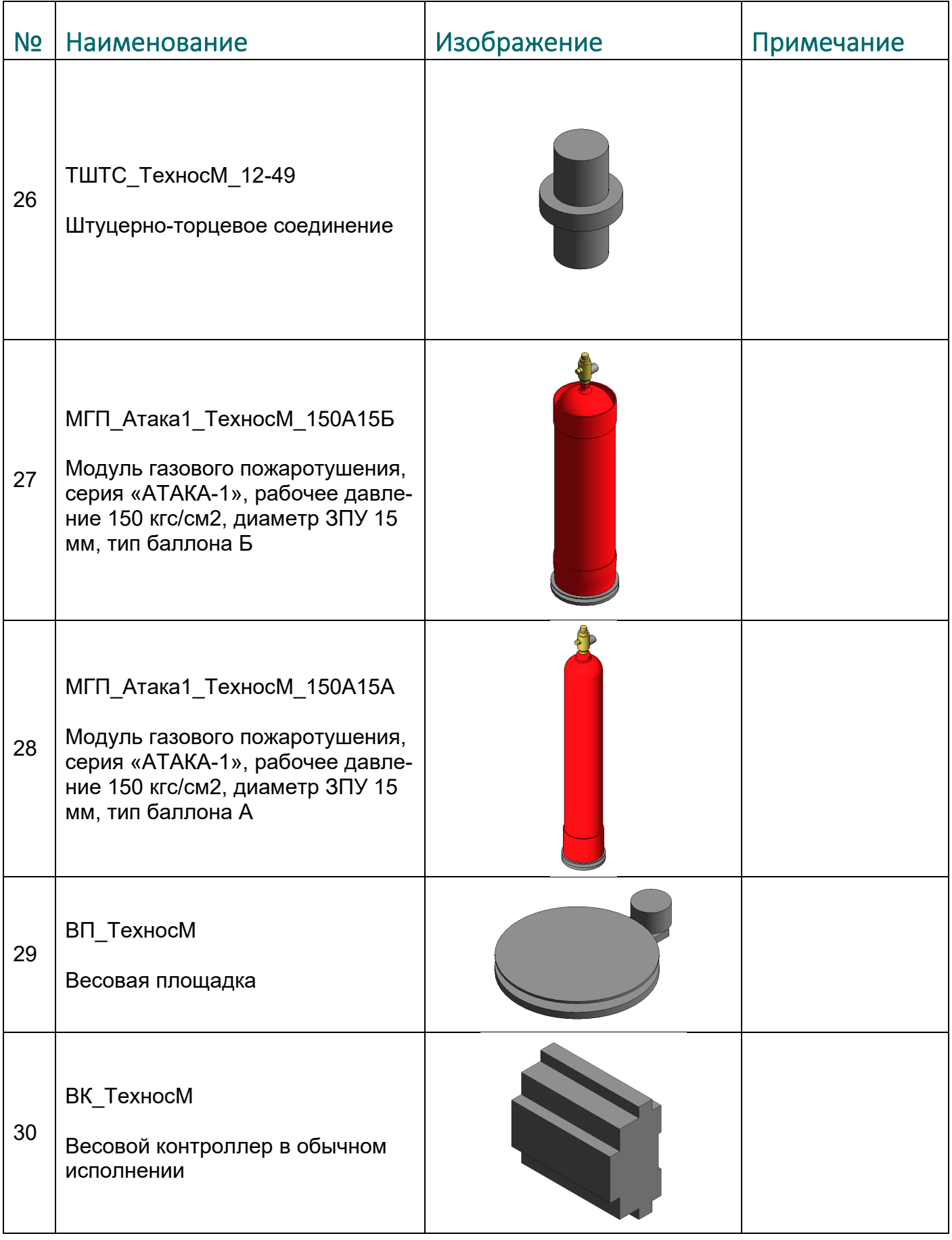

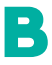

ИНФОРМАЦИОННЫЕ МОДЕЛИ В ФОРМАТЕ RFA И RVT ЯВЛЯЮТСЯ СОБСТВЕННОСТЬЮ ООО "ТЕХНОС-М+" РАЗРАБОТКА МОДЕЛЕЙ BIMLIB.PRO

БИБЛИОТЕКА BIM-MОДЕЛЕЙ ОБОРУДОВАНИЯ, ПРЕДМЕТОВ ИНТЕРЬЕРА И СТРОИТЕЛЬНЫХ МАТЕРИАЛОВ

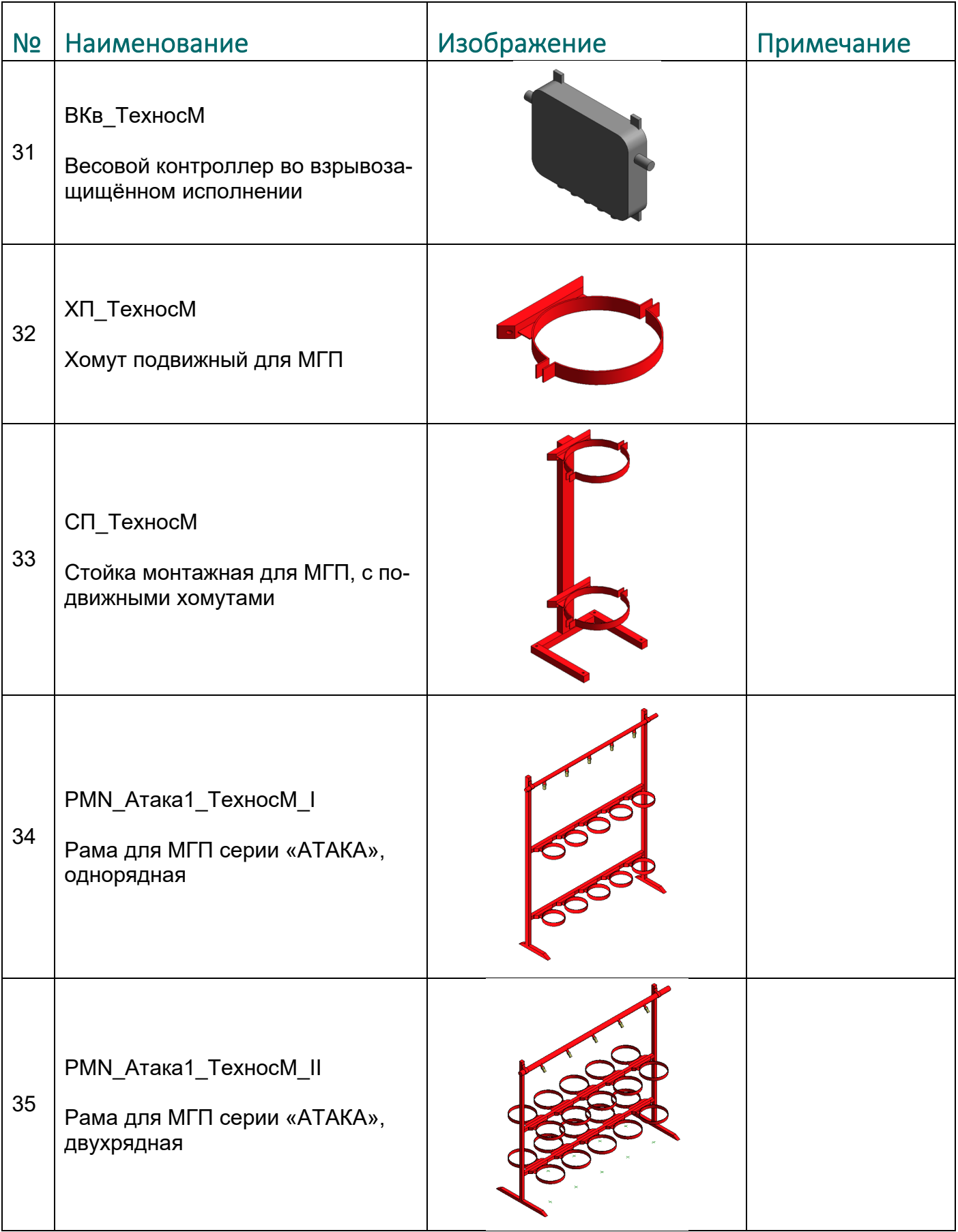

B

# ЗАГРУЗКА МОДЕЛЕЙ С САЙТА BIMLIB

<span id="page-11-0"></span>Модели продукции «Технос М+» можно скачать с сайта **[BIMLIB](https://bimlib.ru/)**. Для скачивания файлов моделей вам достаточно регистрации в качестве проектировщика.

Зайдите на сайт [https://bimlib.](https://bimlib.pro/)pro

R

Нажмите ссылку «Войти» (в правом верхнем углу сайта)

Введите свой ЛОГИН и ПАРОЛЬ и нажмите «Войти» или «Регистрация»

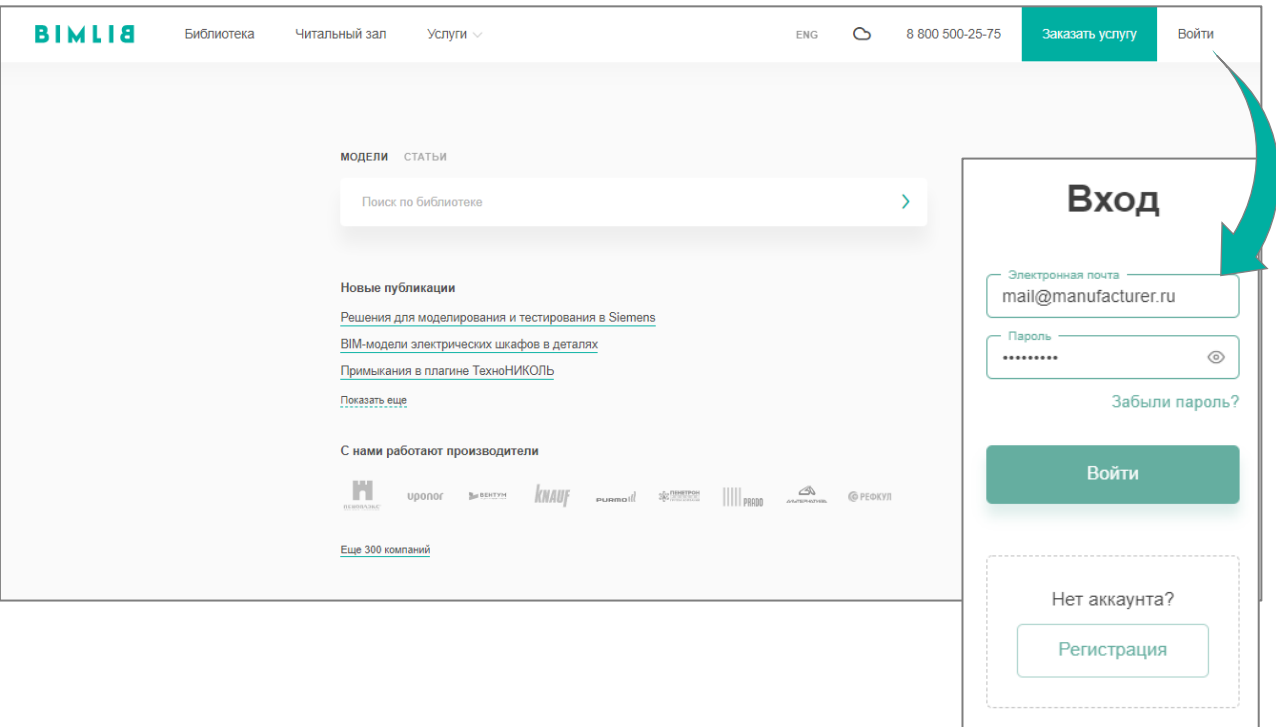

Затем перейдите в раздел «Библиотека» и строке поиска введите «Технос М+» либо название конкретно интересующей Вас модели.

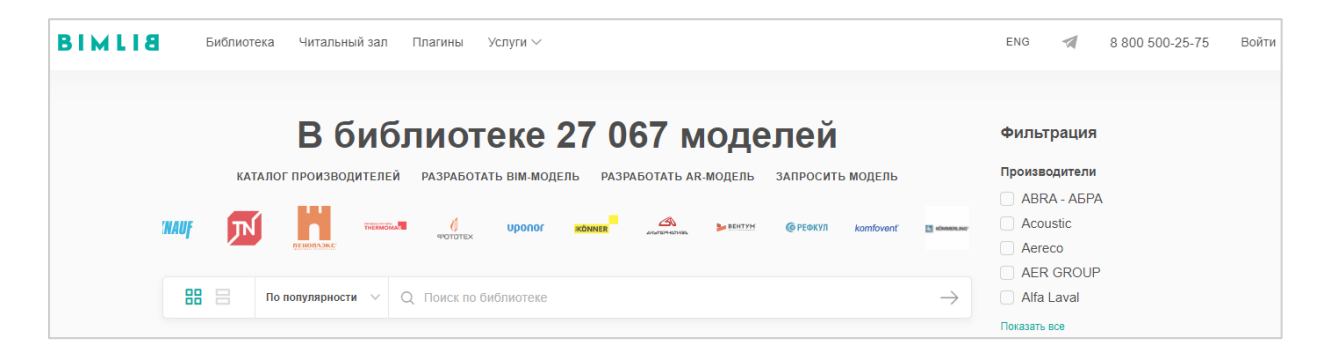

ЯВЛЯЮТСЯ СОБСТВЕННОСТЬЮ ООО "ТЕХНОС-М+" РАЗРАБОТКА МОДЕЛЕЙ BIMLIB.PRO БИБЛИОТЕКА BIM-MОДЕЛЕЙ ОБОРУДОВАНИЯ, ПРЕДМЕТОВ ИНТЕРЬЕРА И СТРОИТЕЛЬНЫХ МАТЕРИАЛОВ

ИНФОРМАЦИОННЫЕ МОДЕЛИ В ФОРМАТЕ RFA И RVT

Выбрав нужную модель из списка результата поиска, необходимо кликнуть на название модели. Произойдет переход в карточку товара, где может содержаться актуальная информация о продукте. Чтобы скачать BIM модель данного продукта, необходимо кликнуть по кнопке «Скачать модель» и выбрать требуемый тип файла в раскрывающемся списке форматов.

Таким образом, модель сохранена на вашем локальном компьютере.

B

### ЗАГРУЗКА МОДЕЛЕЙ В ПРОЕКТ AUTODESK REVIT

<span id="page-13-0"></span>Проектировщик может использовать модели, хранящиеся на его локальном компью-тере или сервере компании, либо скачивать с сайта https[://bimlib.](https://bimlib.pro/)pro непосредственно в проект Revit, используя плагин BIMLIB.

Нажмите на «Плагины» для того, чтобы загрузить плагин на свой ПК. Выполните установку плагина, запустив установщик (загруженный файл) bimlib.msi.

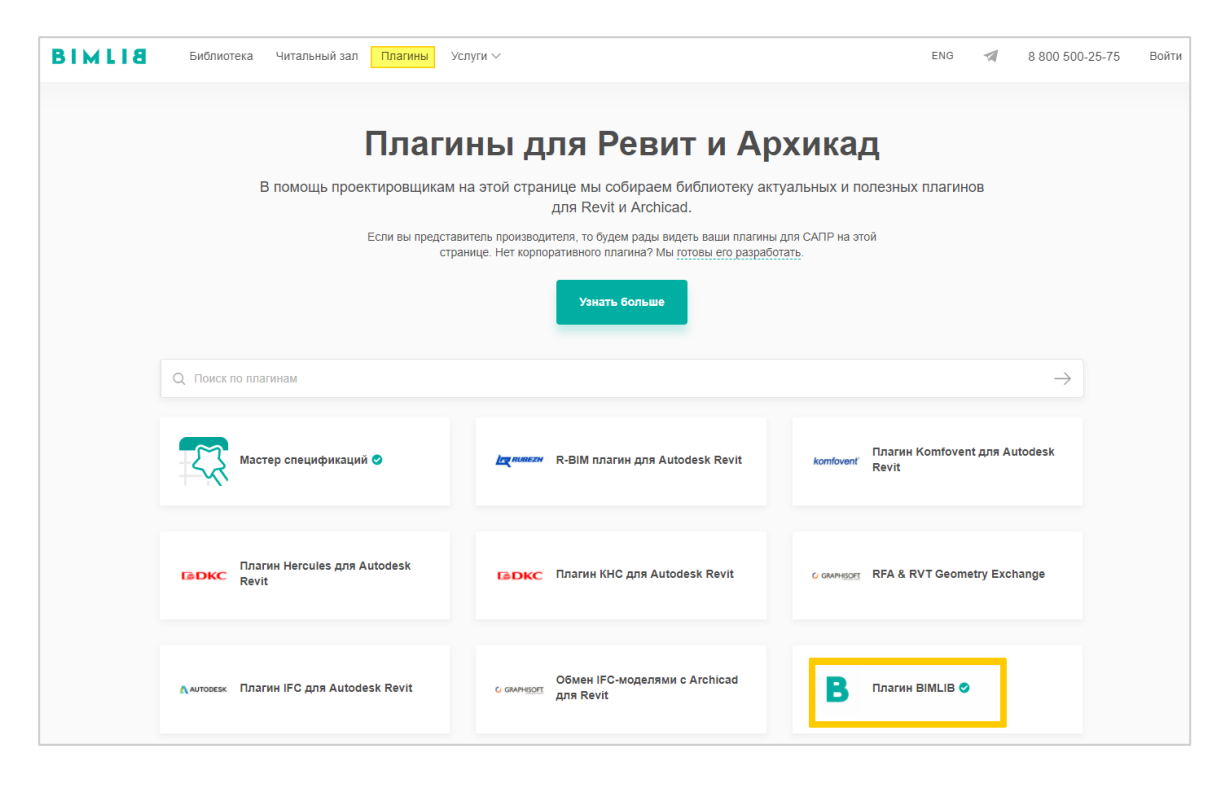

После установки, на панели ЛЕНТА Revit, появится вкладка BIMLIB®

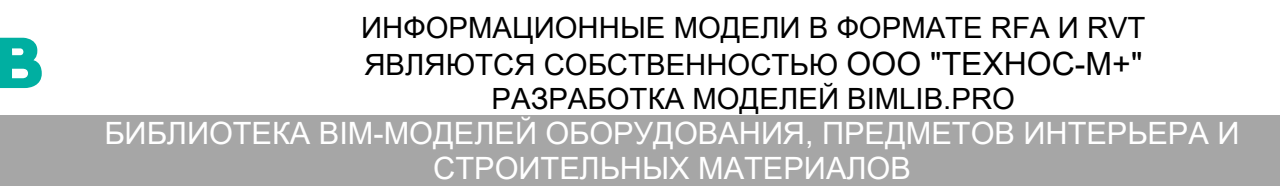

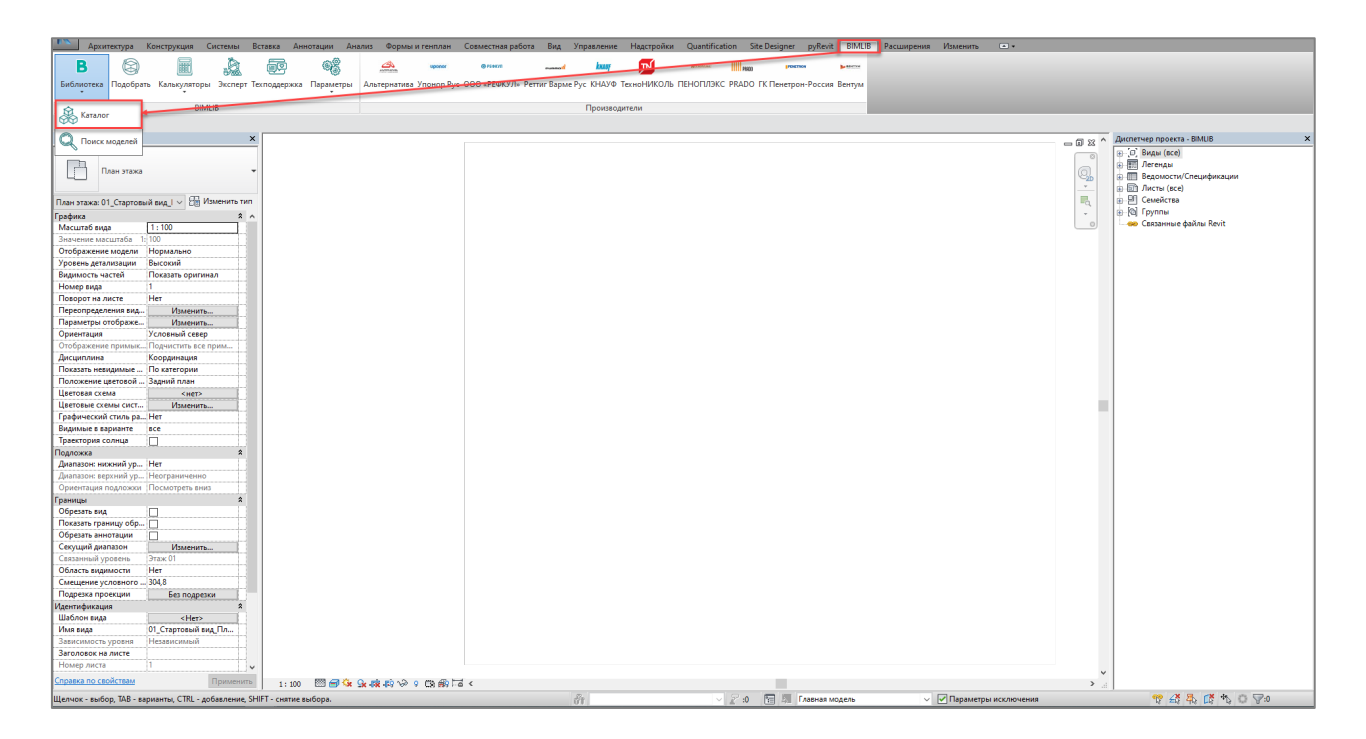

Кликните «Аккаунт» и выполните вход в учетную запись. Если у Вас еще нет учетной записи, то пройдите быструю регистрацию.

Чтобы загрузить нужную модель в проект, Кликните кнопку «Библиотека» => «Каталог».

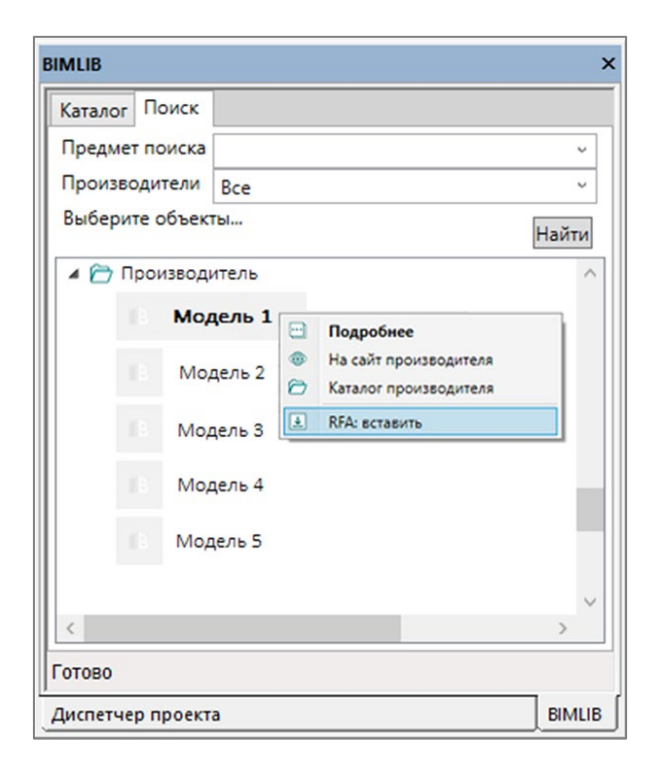

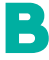

В открывшемся окне в строке поиска введите название конкретно интересующей Вас модели. Либо в фильтрах в строке «Производители» укажите «Технос М+» и выберите конкретную модель из всего списка доступных моделей.

Выбираем нужную модель из списка представленных, правой кнопкой мыши кликните «RFA: вставить» или «RVT: открыть».

Или выбираем нужную модель из списка, кликаем на название модели дважды. Проверяем всю интересующую информацию о модели. Если все подходит, кликните «RFA: вставить».

#### **Загрузка RFA-семейства из папки**

Откройте файл семейства (RFA) в программе Autodesk Revit. В открывшимся файле на панели ЛЕНТА (вверху интерфейса программы) кликните команду «Загрузить в проект».

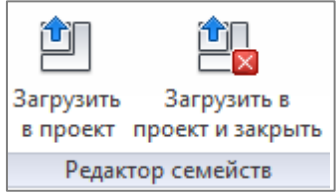

Если у Вас открыто несколько проектов, выберите галочкой тот проект, в который необходимо загрузить данную модель. Нажмите «ОК».

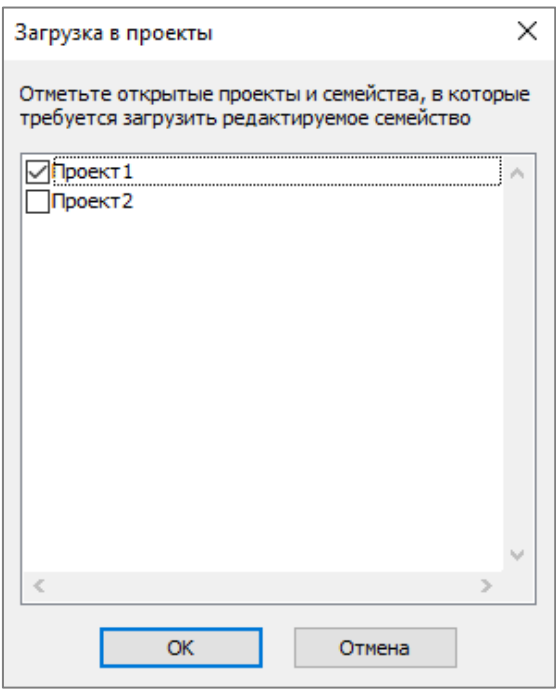

Модель загружена, разместите ее в проекте.

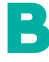

#### **Загрузка RFA-семейства посредством «вставки»**

Открываем проект, в который необходимо загрузить модель. На панели ЛЕНТА в разделе «Вставка» нажимаем кнопку «Загрузить семейство».

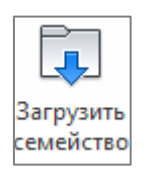

В открывшимся окне указываем путь к файлу/модели, которую необходимо загрузить в проект. Выберите нужные модели и кликните «Открыть».

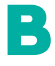

# РАБОТА С МОДЕЛЬЮ В ПРОЕКТЕ

<span id="page-17-0"></span>После загрузки семейство попадает в Диспетчер проекта в категорию «оборудование», «специальное оборудование» или «арматура трубопроводов». Можно разместить типоразмер простым перетаскиванием его из Диспетчера проекта в пространство модели. Выделите типоразмер, зажмите левую кнопку мыши и перетащите типоразмер в рабочее пространство. Как только курсор выйдет за пределы Диспетчера проекта, можно отпустить левую кнопку мыши и далее нужно указать точку вставки семейства.

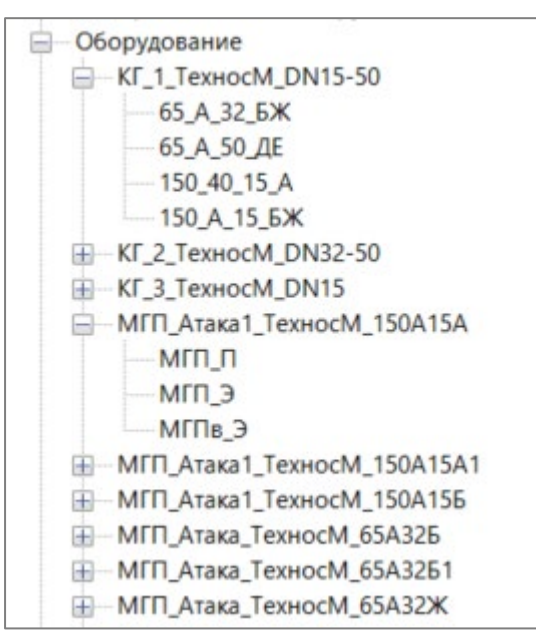

B

Также можно воспользоваться лентой. Перейдите на вкладку «Системы», нажмите по команде «Механическое оборудование» или «Арматура трубопроводов». В окне свойств нужно выбрать подходящий типоразмер и разместить его в пространстве модели.

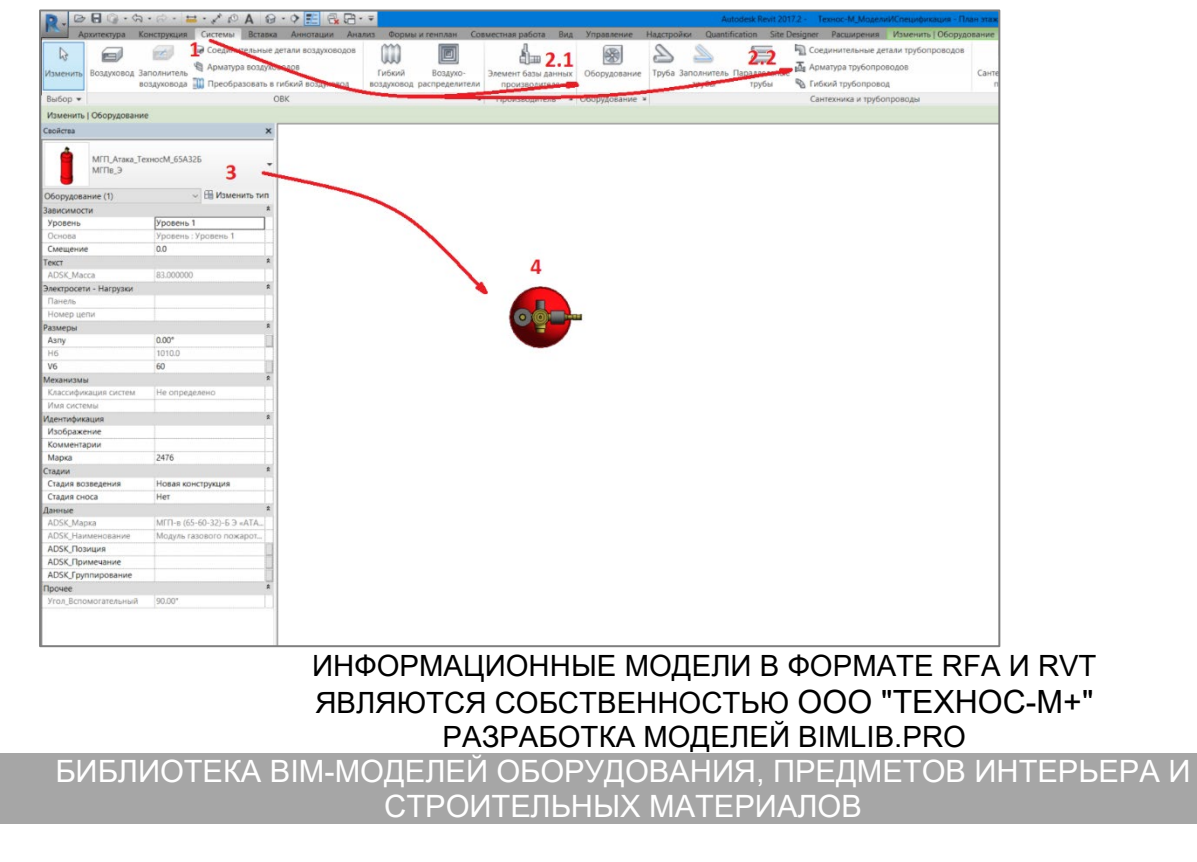

Модель содержит основные параметры и характеристики, необходимые для создания проекта в среде BIM. Также проработаны условно-графические обозначения оборудования на низком и среднем уровнях детализации.

Параметры во всех семействах сопровождаются встроенными подсказками, ознакомление с которых является необходимым требованием для работы с семействами.

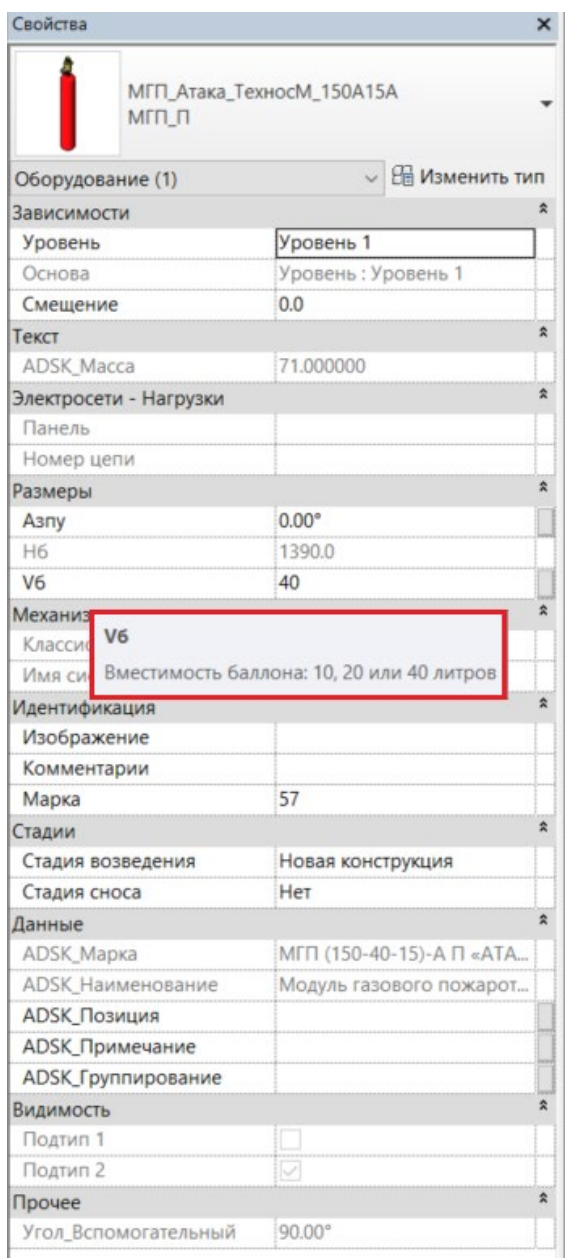

ИНФОРМАЦИОННЫЕ МОДЕЛИ В ФОРМАТЕ RFA И RVT ЯВЛЯЮТСЯ СОБСТВЕННОСТЬЮ ООО "ТЕХНОС-М+" РАЗРАБОТКА МОДЕЛЕЙ BIMLIB.PRO БИБЛИОТЕКА BIM-MОДЕЛЕЙ ОБОРУДОВАНИЯ, ПРЕДМЕТОВ ИНТЕРЬЕРА И СТРОИТЕЛЬНЫХ МАТЕРИАЛОВ

#### **Семейства модулей газового пожаротушения**

Семейства:

- МГП\_Атака\_ТехносМ\_65А32Б
- МГП\_Атака\_ТехносМ\_65А32Ж
- МГП\_Атака\_ТехносМ\_65А50Д
- МГП\_Атака\_ТехносМ\_150А15А
- МГП\_Атака1\_ТехносМ\_150А15А
- МГП\_Атака1\_ТехносМ\_150А15Б

Выбирается конкретный тип модуля (П – пневматический пуск, Э – электрический пуск, в Э – электрический пуск во взрывозащищённом исполнении), далее необходимо ознакомиться с подсказкой для параметра «Vб», который отвечает за величину вместимости баллонов, и выбрать требуемую вместимость из доступных. В случае ввода некорректного значения вместимости будет сформирована относительно нереалистичная модель баллона, а также станут некорректными параметры наименования модуля – «Типоразмер не найден».

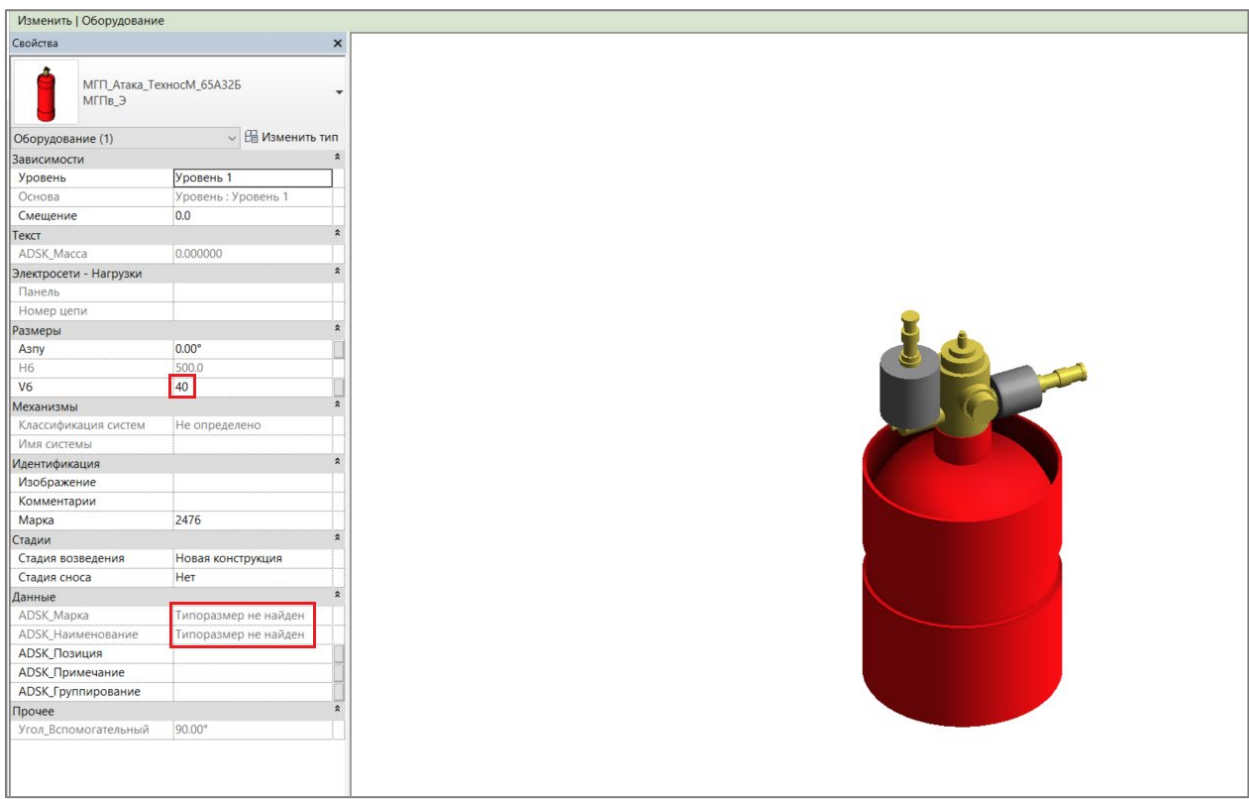

B

#### ИНФОРМАЦИОННЫЕ МОДЕЛИ В ФОРМАТЕ RFA И RVT ЯВЛЯЮТСЯ СОБСТВЕННОСТЬЮ ООО "ТЕХНОС-М+" РАЗРАБОТКА МОДЕЛЕЙ BIMLIB.PRO БИБЛИОТЕКА BIM-MОДЕЛЕЙ ОБОРУДОВАНИЯ, ПРЕДМЕТОВ ИНТЕРЬЕРА И СТРОИТЕЛЬНЫХ МАТЕРИАЛОВ

Помимо вместимости баллона, пользователь также может задать конкретный угол поворота ЗПу относительно вертикальной оси баллона при помощи параметра «Азпу»

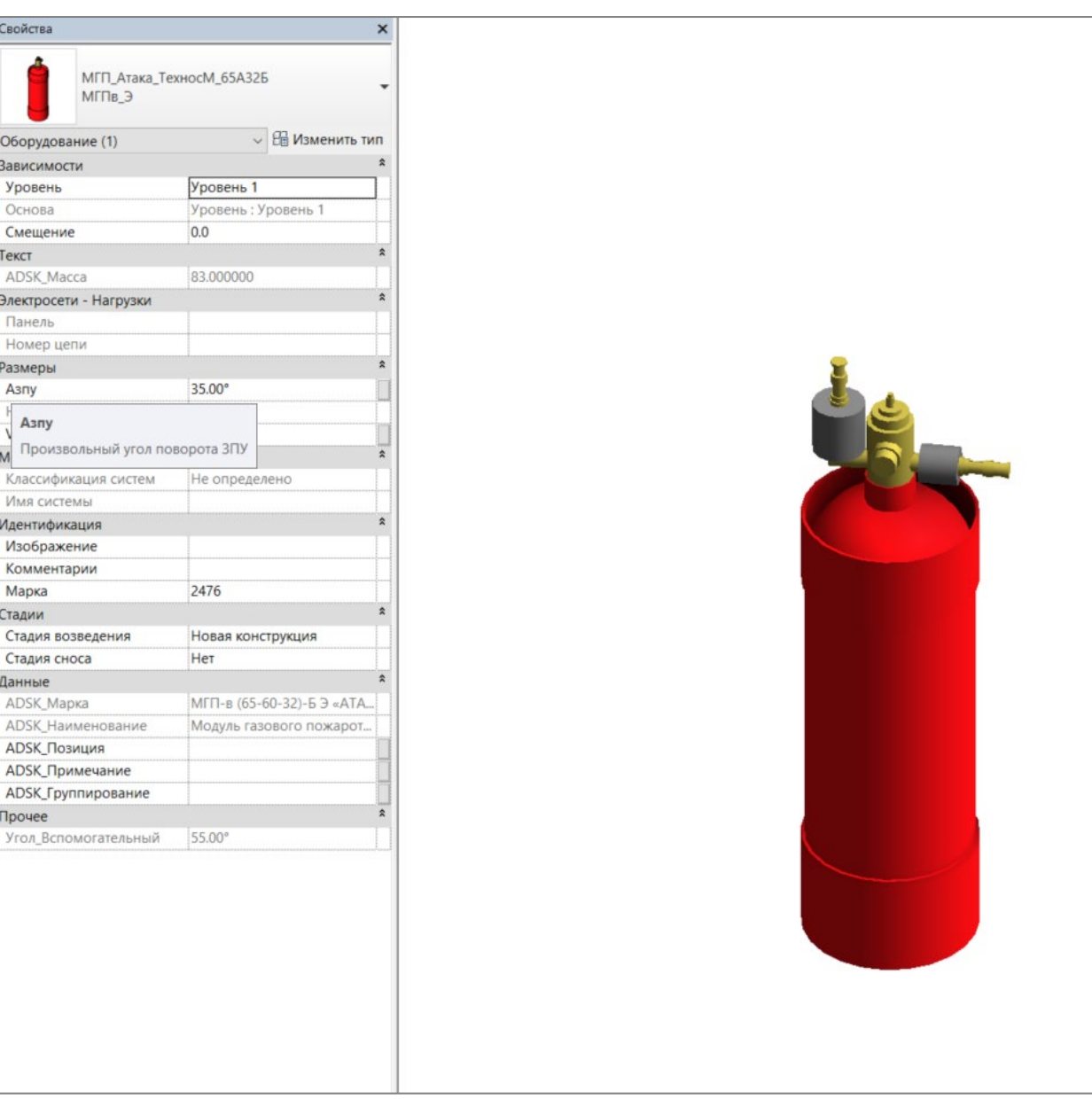

B

#### **Семейства монтажных рам**

Семейства:

B

- РМN\_Атака\_ТехносМ\_I
- РМN\_Атака\_ТехносМ\_II
- РМN\_Атака1\_ТехносМ\_I
- РМN\_Атака1\_ТехносМ\_II

Являются родительскими семействами для семейств коллекторов (КГ1, КГ2, КГ3), семейств хомутов коллектора (ХКГ). Выбирается конкретный тип рамы в зависимости от используемых типов баллонов (А, Б, Д, Ж). Аналогично модулям, заполняется параметр «Vб» вместимости баллонов и с помощью параметра «Nб» выбирается их количество. В случае с однорядными рамами параметр «Nб» отвечает за количество баллонов, в двухрядных рамах параметр отвечает за количество рядов баллонов. Параметр «Nб» варьируется от 2 до 5. При попытке ввода значения меньше 2 и больше 5 будет сформирована некорректная геометрия модели.

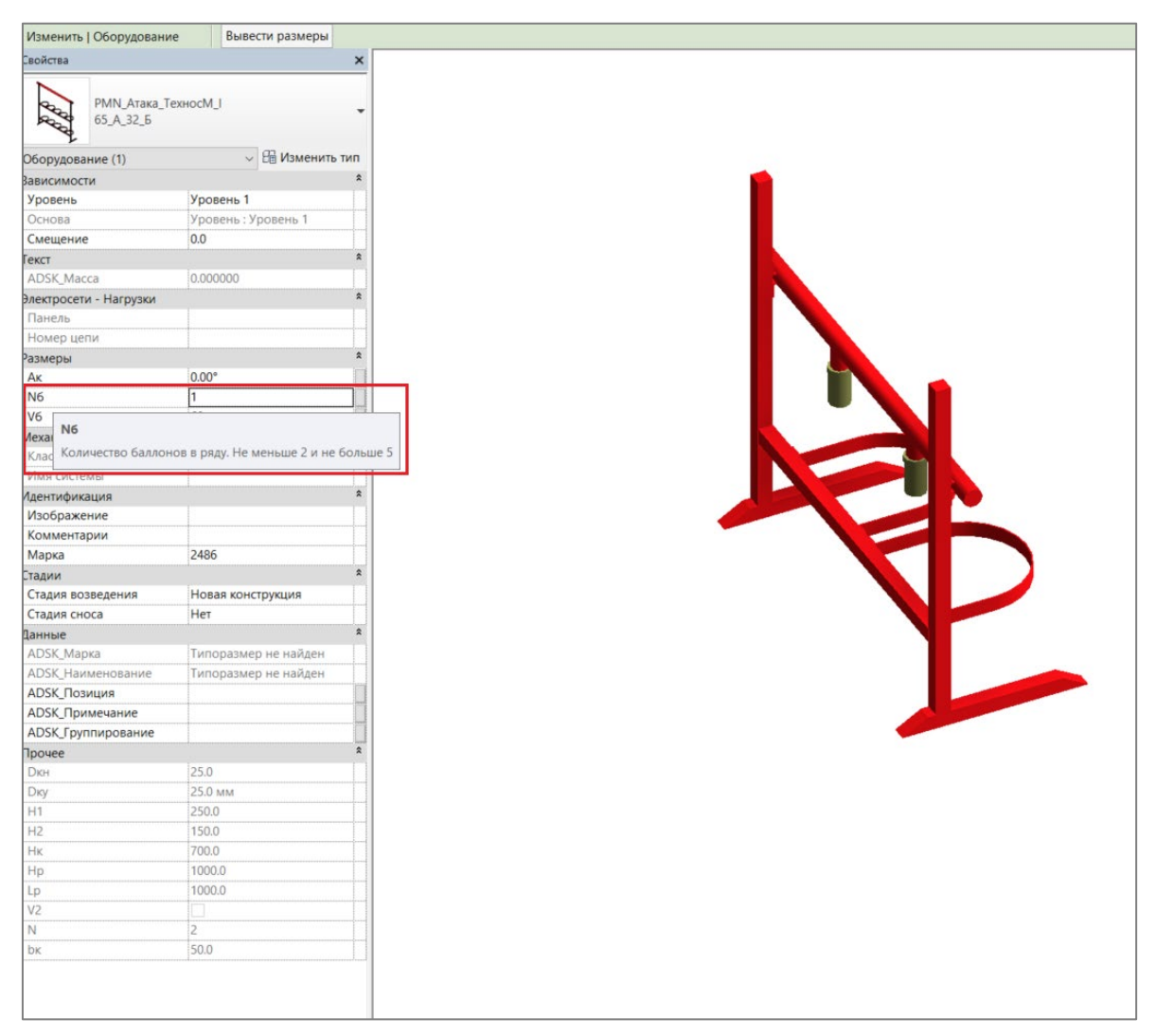

СТРОИТЕЛЬНЫХ МАТЕРИАЛОВ

В семействах монтажных рам, кроме двухрядных рам серии «АТАКА-1», также присутствует параметр «Ак», отвечающий за угол поворота коллектора рамы. Данный параметр является ключевым для формирования реалистичной геометрии сборки батареи из модулей и рамы.

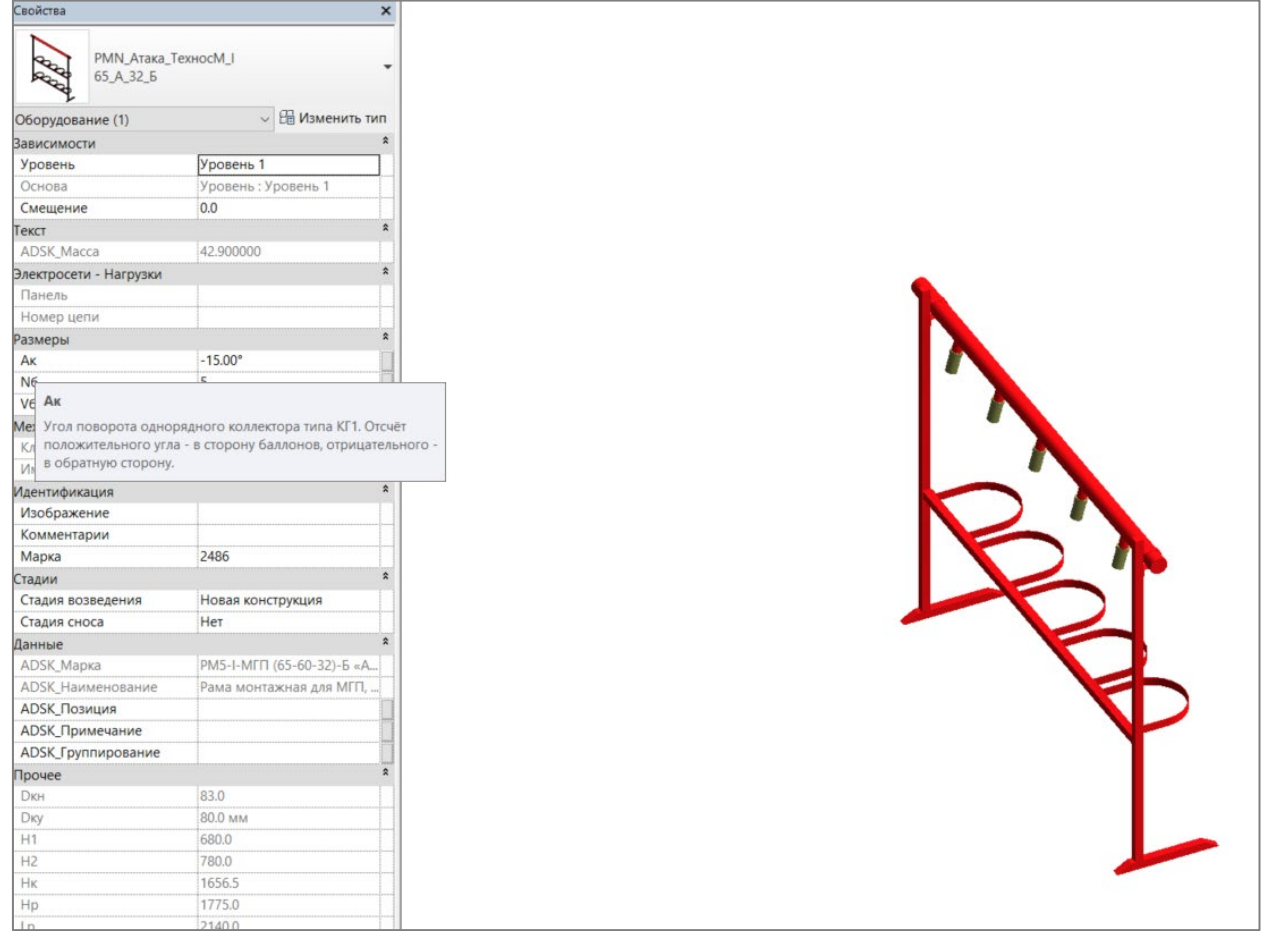

Для точной и удобной привязки баллонов к раме в проекте (геометрическому центру хомутов), в семействе монтажных рам предусмотрены вспомогательные линии с сильной связью, отображающиеся в проекте с бо́льшим приоритетом относительно геометрии и опорных плоскостей.

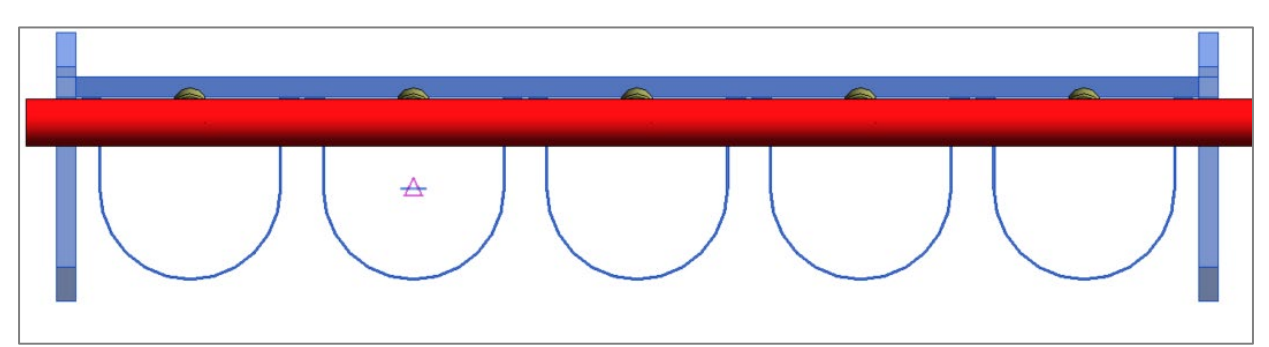

#### **Семейства рукавов высокого давления**

Семейства:

R

ИНФОРМАЦИОННЫЕ МОДЕЛИ В ФОРМАТЕ RFA И RVT ЯВЛЯЮТСЯ СОБСТВЕННОСТЬЮ ООО "ТЕХНОС-М+" РАЗРАБОТКА МОДЕЛЕЙ BIMLIB.PRO БИБЛИОТЕКА BIM-MОДЕЛЕЙ ОБОРУДОВАНИЯ, ПРЕДМЕТОВ ИНТЕРЬЕРА И СТРОИТЕЛЬНЫХ МАТЕРИАЛОВ

- РВД Прямой ТехносМ DN16

- РВД Угловой ТехносМ DN38-50

Ввиду того, что рукава высокого давления в реальности имеют гибкую промежуточную часть, в модели семейства рукавов разделены на 3 части:

- 1) Верхний штуцер ввиду того, что подключение баллона к коллектору осуществляется исключительно через рукав, то верхний штуцер выполнен заодно с семействами патрубка коллектора и коллектором.
- 2) Гибкая часть выполняется непосредственно в проекте с помощью системного семейства «Гибкий трубопровод».
- 3) Нижний штуцер выполнен самостоятельным семейством, обеспечивающим корректный учёт элементов в спецификации.

Данное разделение необходимо для стабильной работы семейств и реалистичного отображения элементов батареи ввиду существования большого множество вариантов углов поворота семейства рукава.

#### **Сборка батареи**

R

Алгоритм формирования батареи из модулей и рамы следующий:

1) Расположение в пространстве модели семейства монтажной рамы. Выбор требуемого типа баллонов, их вместимости и количества.

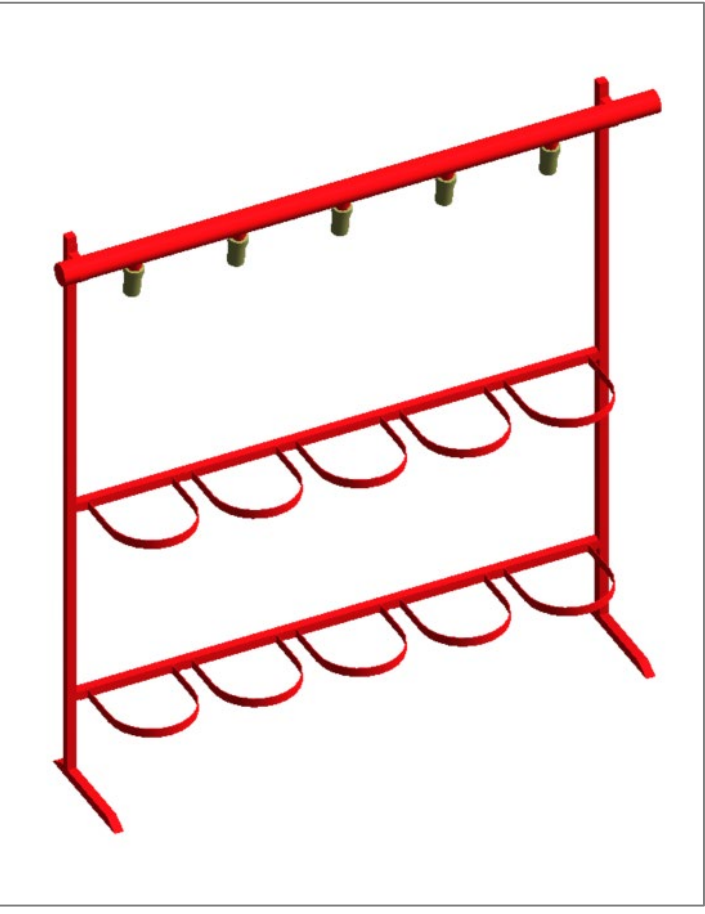

2) Расположение баллонов в пространстве модели и их привязка к раме по вспомогательным линиям с сильной связью.

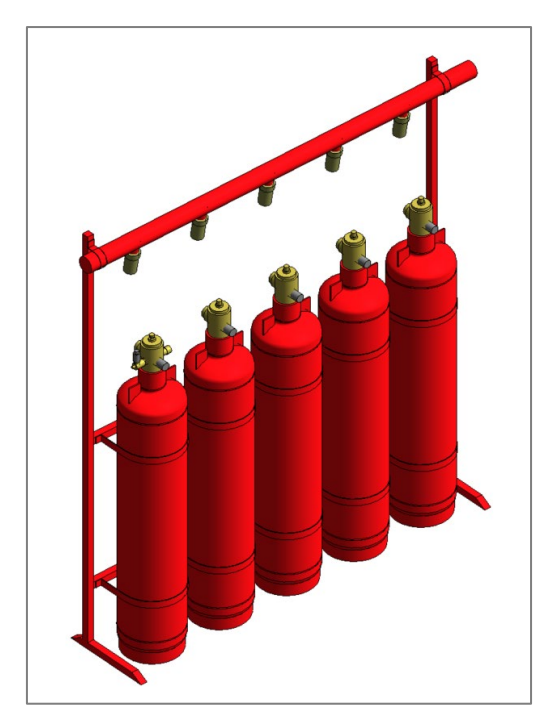

- 3) Выставление необходимого угла поворота коллектора и угла поворота ЗПУ баллона через соответствующие свойства семейств.
- 4) Расположение рукавов высокого давления. Для этого необходимо выбрать соответствующие условному диаметру ЗПУ рукава, навести на семейство баллона и нажать левую кнопку мыши. Семейство рукава автоматически соединиться с семейством баллона.

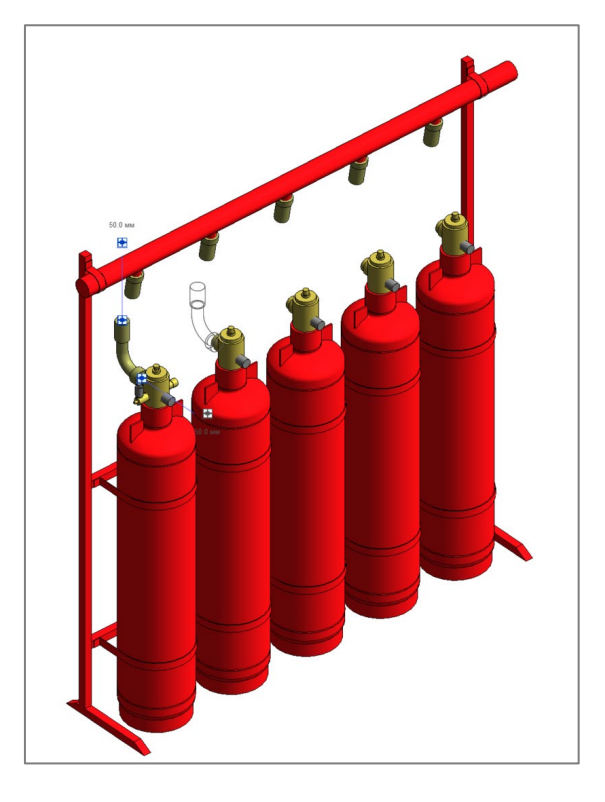

5) Соединение системы с помощью системного семейства гибких трубопроводов.

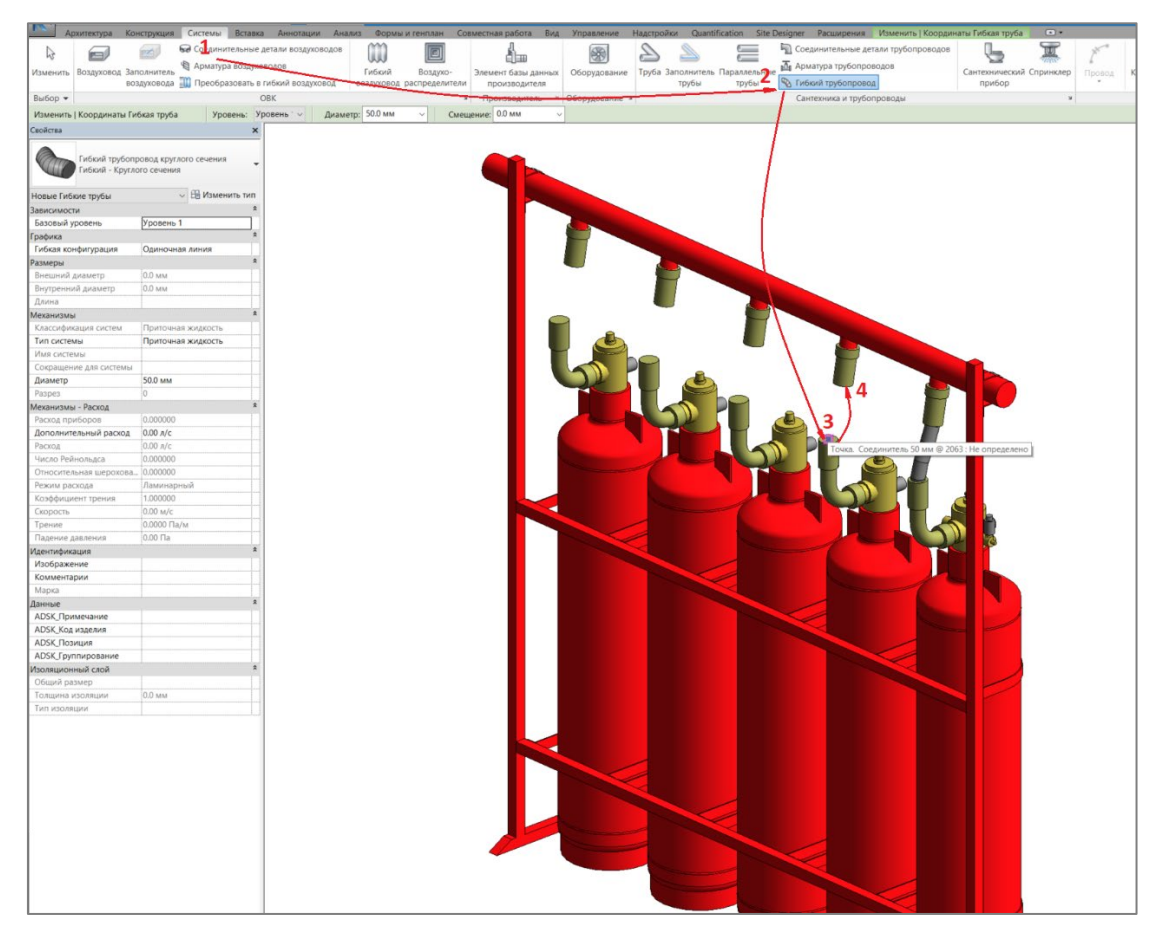

6) Опционально, для придания бо́льшей реалистичности, возможно добавление изоляции на системное семейство гибкого трубопровода.

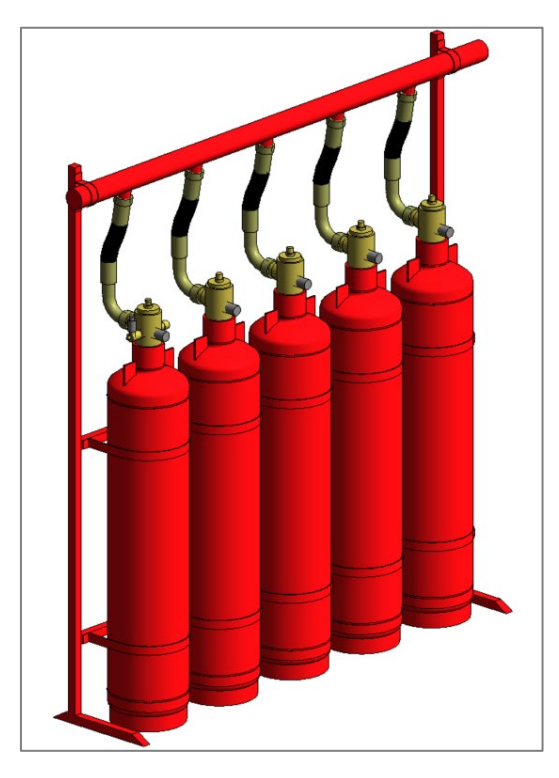

B

ИНФОРМАЦИОННЫЕ МОДЕЛИ В ФОРМАТЕ RFA И RVT ЯВЛЯЮТСЯ СОБСТВЕННОСТЬЮ ООО "ТЕХНОС-М+" РАЗРАБОТКА МОДЕЛЕЙ BIMLIB.PRO БИБЛИОТЕКА BIM-MОДЕЛЕЙ ОБОРУДОВАНИЯ, ПРЕДМЕТОВ ИНТЕРЬЕРА И СТРОИТЕЛЬНЫХ МАТЕРИАЛОВ

### РАБОТА СО СПЕЦИФИКАЦИЯМИ

<span id="page-26-0"></span>В каталоге моделей разработана спецификация по ГОСТ 21.110-2013 для автомати-

#### ческого подсчета количества изделий.

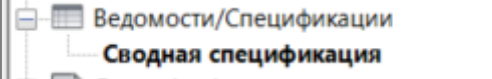

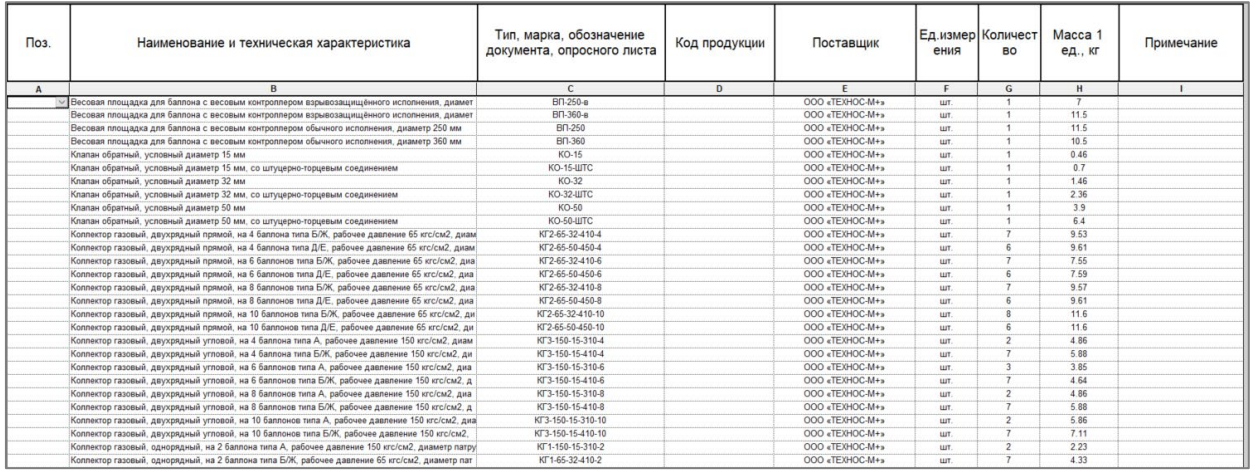

#### Спецификации находится на листе 00 – Семейства и спецификации.

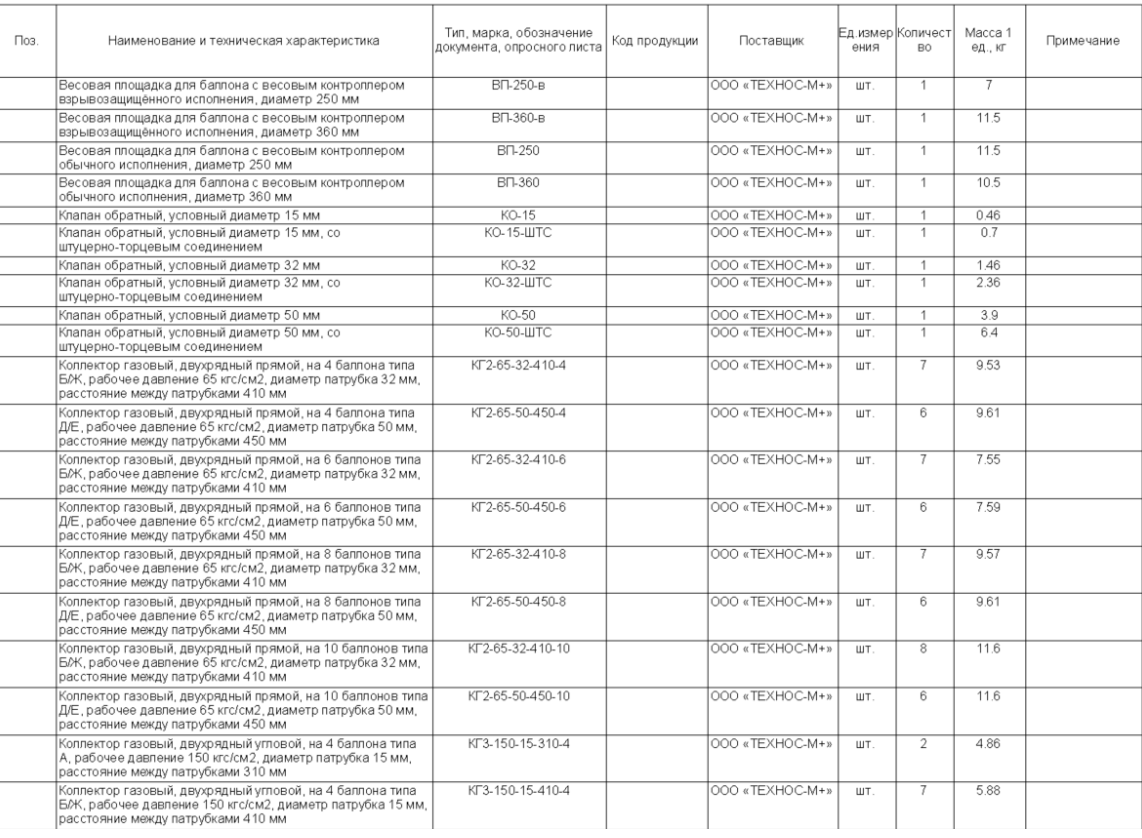

#### ИНФОРМАЦИОННЫЕ МОДЕЛИ В ФОРМАТЕ RFA И RVT ЯВЛЯЮТСЯ СОБСТВЕННОСТЬЮ ООО "ТЕХНОС-М+" РАЗРАБОТКА МОДЕЛЕЙ BIMLIB.PRO

БИБЛИОТЕКА BIM-MОДЕЛЕЙ ОБОРУДОВАНИЯ, ПРЕДМЕТОВ ИНТЕРЬЕРА И СТРОИТЕЛЬНЫХ МАТЕРИАЛОВ

#### **Копирование спецификации**

B

Откройте проект и перейдите на лист 00 — Семейства и спецификации. Выделите спецификацию, нажмите Ctrl+C, перейдите в свой проект на лист для спецификации, нажмите Ctrl+V, спецификация появится на листе и в соответствующем разделе Диспетчера проектов.

Либо зайдите на вкладку «Вставка»  $\rightarrow$  Вставить из файла  $\rightarrow$  Вставить виды из файла  $\rightarrow$  в появившемся окне укажите путь к файлу со спецификацией  $\rightarrow$  из списка выберите нужные спецификации. Для второго способа не нужно открывать файл со спецификацией, достаточно указать путь к нему. С его помощью можно быстро скопировать несколько спецификаций разом.

### КОНТАКТНАЯ ИНФОРМАЦИЯ

#### По вопросам использования сервиса BIMLIB

<span id="page-27-0"></span>Тел: 8-800-500-25-75 Email: [support@bimlib.pro](mailto:support@bimlib.pro) Сайт: [https://bimlib.pro](https://bimlib.pro/) Вконтакте: https://vk[.com/bimlib](https://vk.com/bimlib) Facebook: https://www.facebook.com/groups[/1491830067497619/about/](https://www.facebook.com/groups/1491830067497619/about/) Twitter: [https://twitter.com/BIMLIB\\_RU](https://twitter.com/BIMLIB_RU)

По вопросам применения изделий ООО «ТЕХНОС-М+»

Тел: +7 (831) 214-19-88 Email: salesnn@technos-m.ru Сайт: www.technos-m.ru